# Change the Account Administrator

*Note: Only the existing Account Administrator can establish a new Account Administrator*

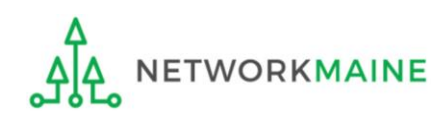

#### *Before you begin:*

*The new Account Administrator must already be in the EPC system.* 

*If the user is not in the system, you first must follow the steps to create a new user.* 

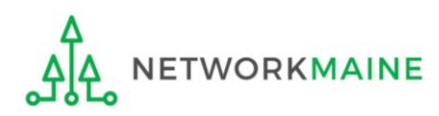

## Table of Contents

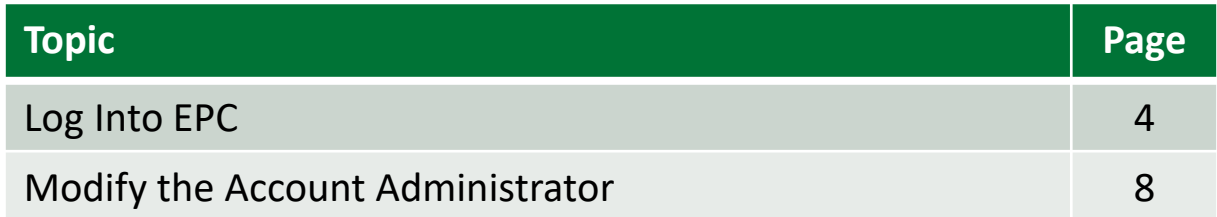

# Log Into EPC

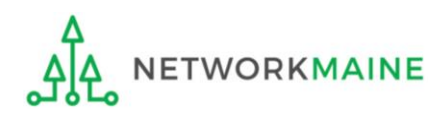

## **Log Into EPC**

#### ① Navigate to https://forms.universalservice.org/portal

#### ② Log into One Portal with your username (your full email address) and One Portal password

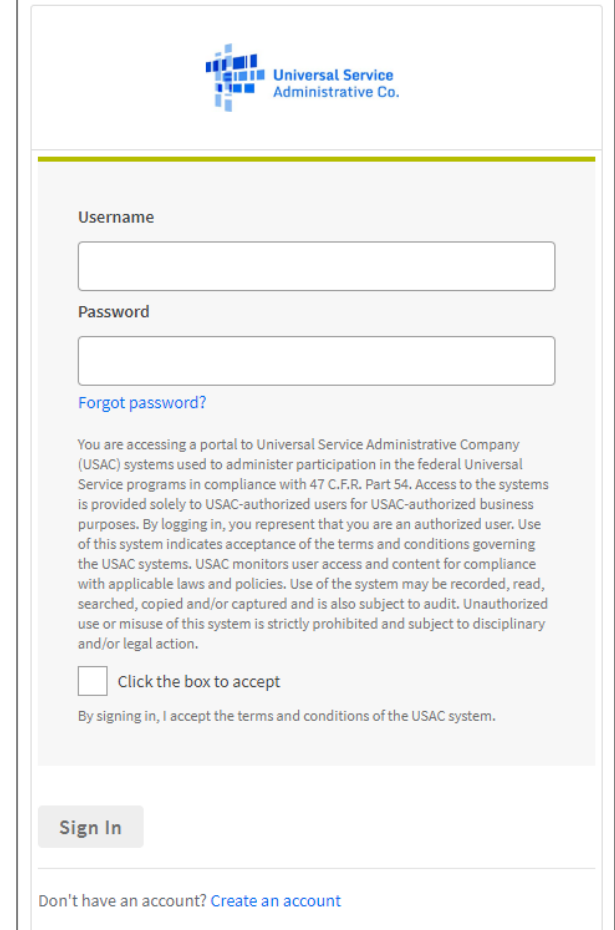

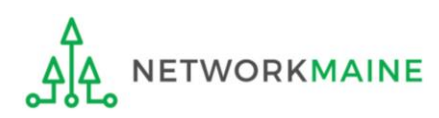

## **Log Into EPC**

③ Complete the steps as prompted to obtain and enter a one-time verification code

Once you have successfully logged into One Portal, access EPC either through the

pop-up (click on the "Continue" button) or A

B the dashboard (click on the block for EPC)

*NOTE: which one you see is dependent on whether you only have access to EPC with your email address or if that email address is also associated with a BEAR PIN*

**Universal Service** Sign Out **Administrative Cr** anne.perloff@maine.edu V Dashboard 門 Upcoming Dates **Schools and Libraries**  $\wedge$ Help? No upcoming dates found. Send us a message E-rate Productivity Center (EPC) - E-rate Program **Click here** participants use the E-rate Productivity Center to manage program processes, receive notifications and to contact Call us customer service (888) 641-8722 FCC Form 472 (BEAR) - Applicants file an FCC Form 472 B (Billed Entity Applicant Reimbursement (BEAR) Form) to request reimbursement from USAC for the discount amount of the eligible products or services that the applicant has received and paid for in full. ©2020 Universal Service Administrative Company. All rights reserved. A

Make Your Selection

- Select **Continue** to go to your program's system.
- " Select Manage My Authentication Settings to update either your email address or phone number to access your account.

**Manage My Authentication Settings** 

**Continue** 

## *The EPC Landing Page will display* **Log Into EPC**

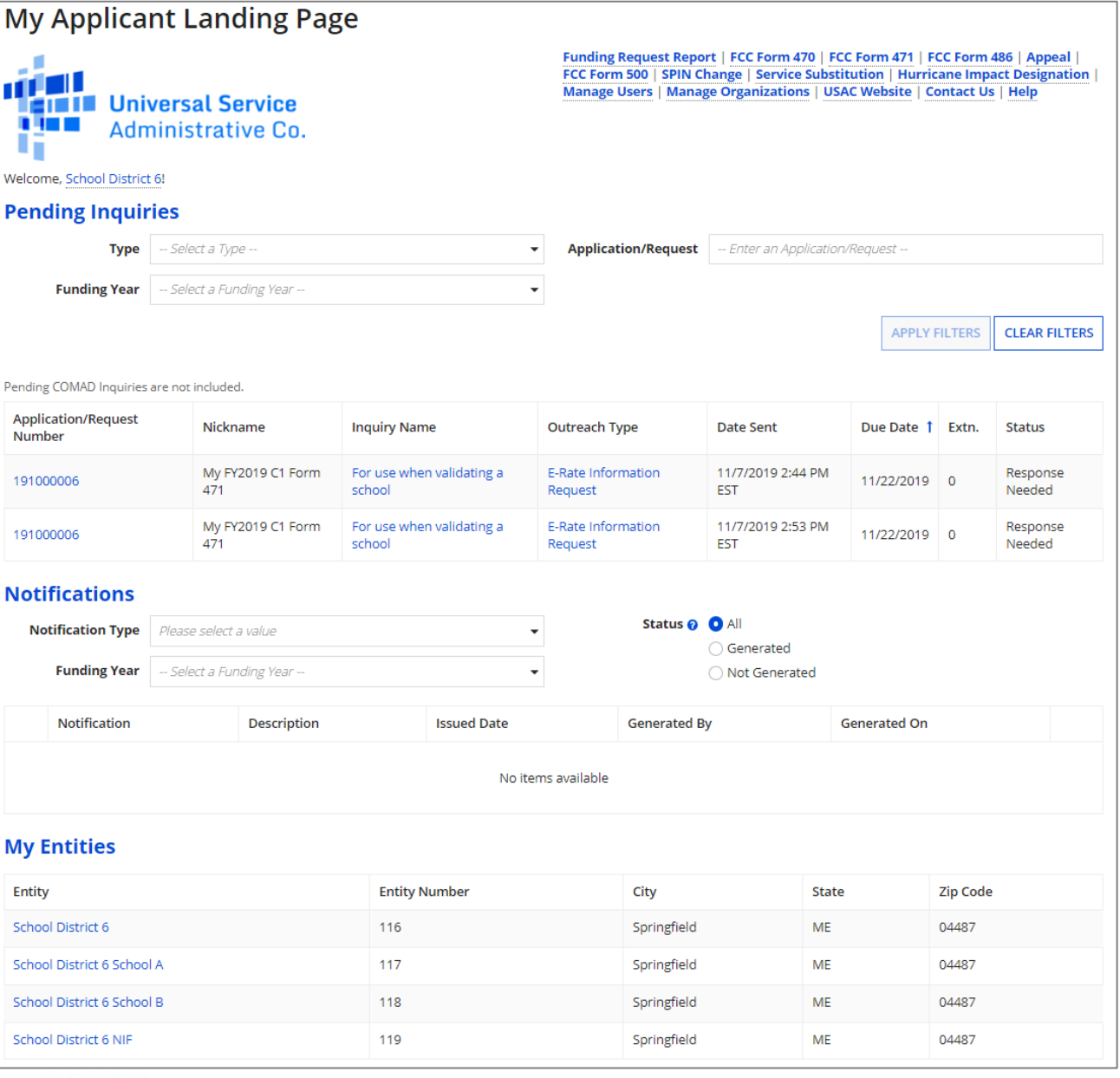

# Modify the Account Administrator

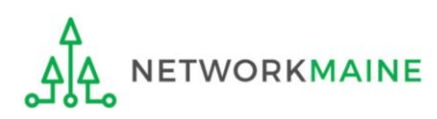

① On the landing page, scroll to the "My Entities" section and click on the link for your organization. In most cases, this will be the school district rather than a child school.

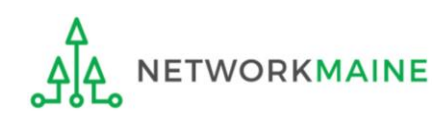

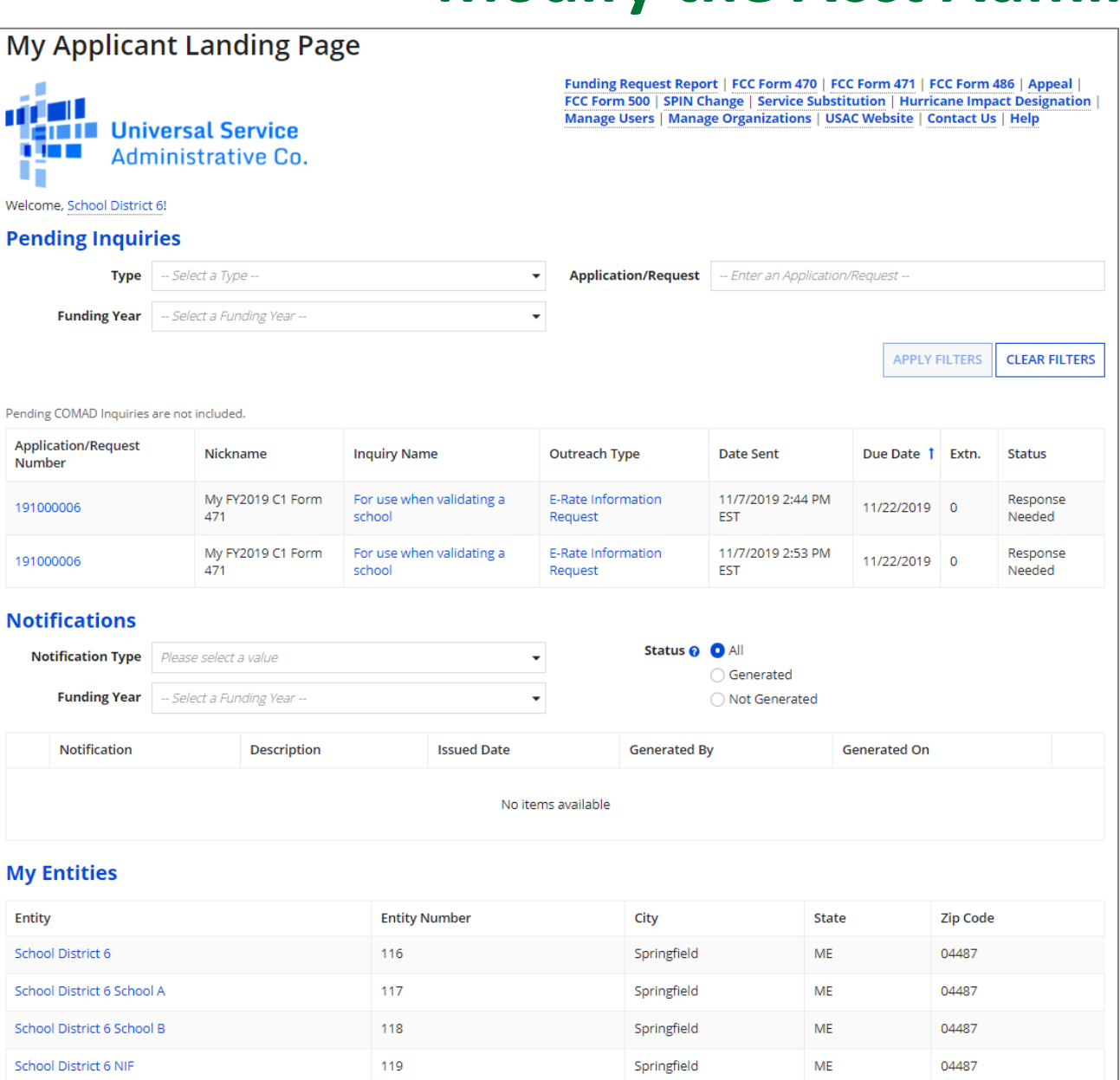

#### *The organization's dashboard will display*

**ETWORKMAINE** 

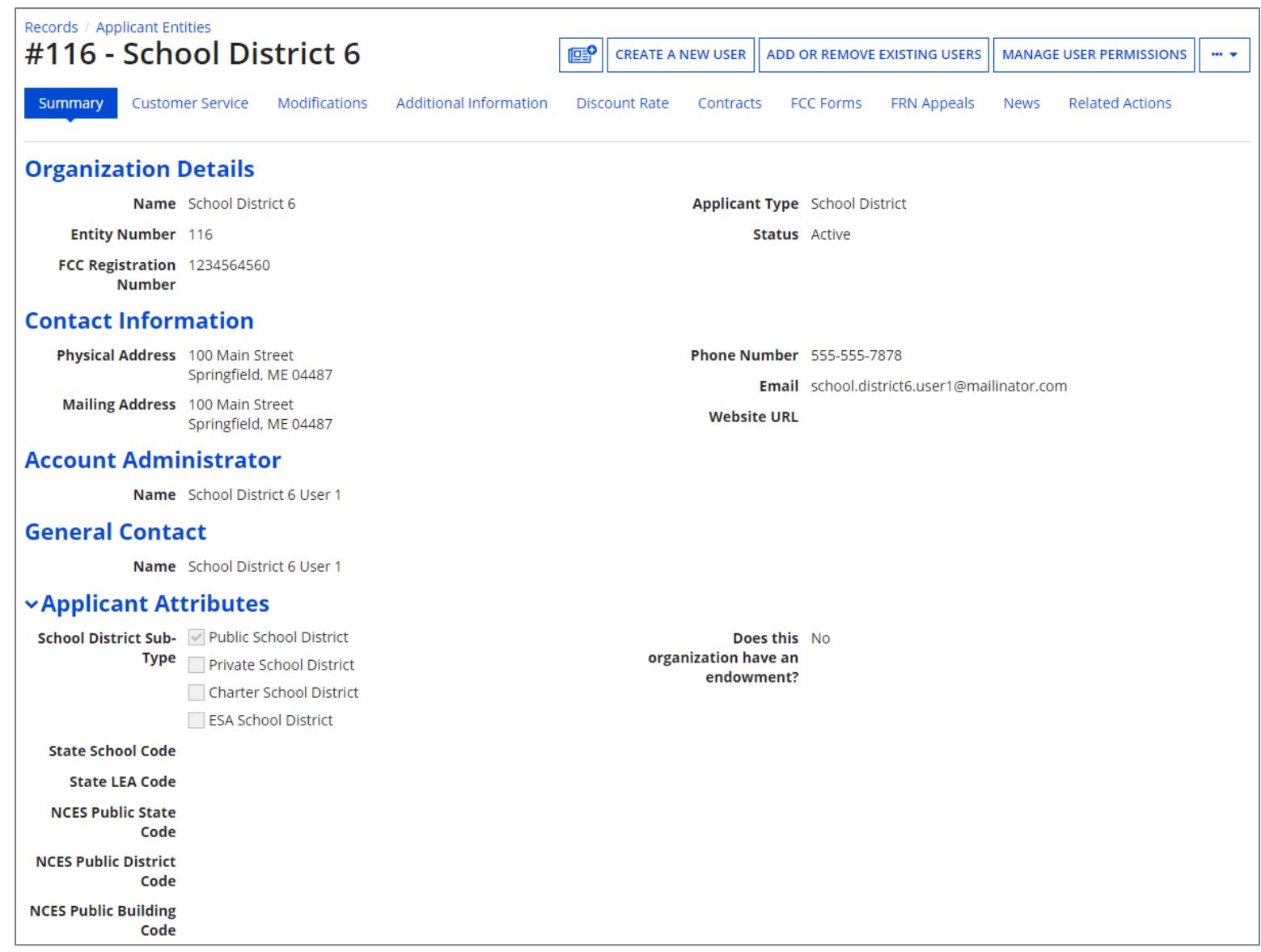

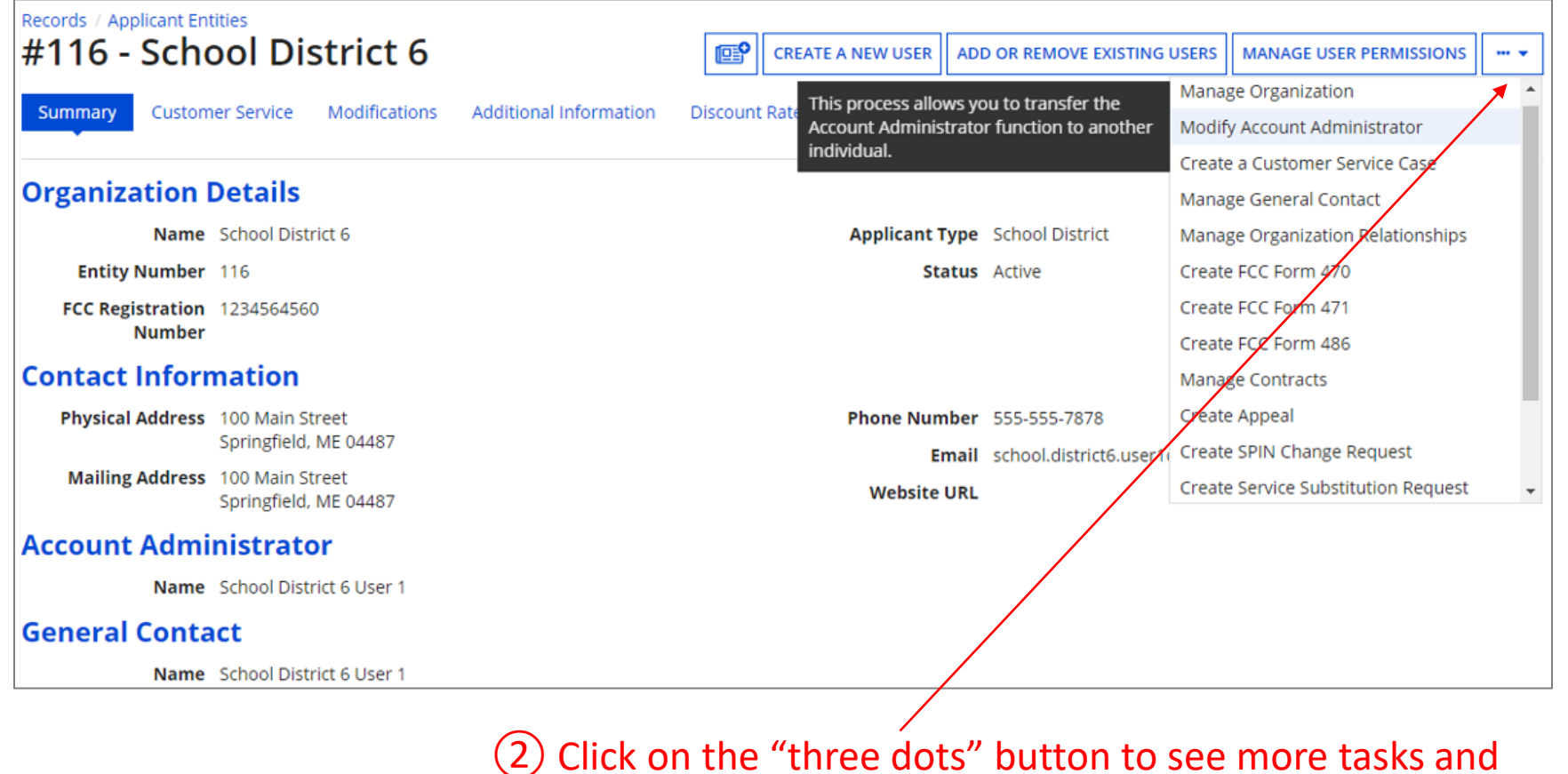

then select the "Modify Account Administrator" option

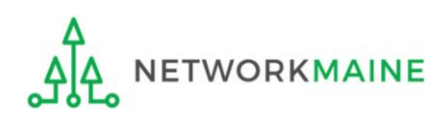

#### *The list of users established in EPC for your organization will display, with the current Account Administrator checked*

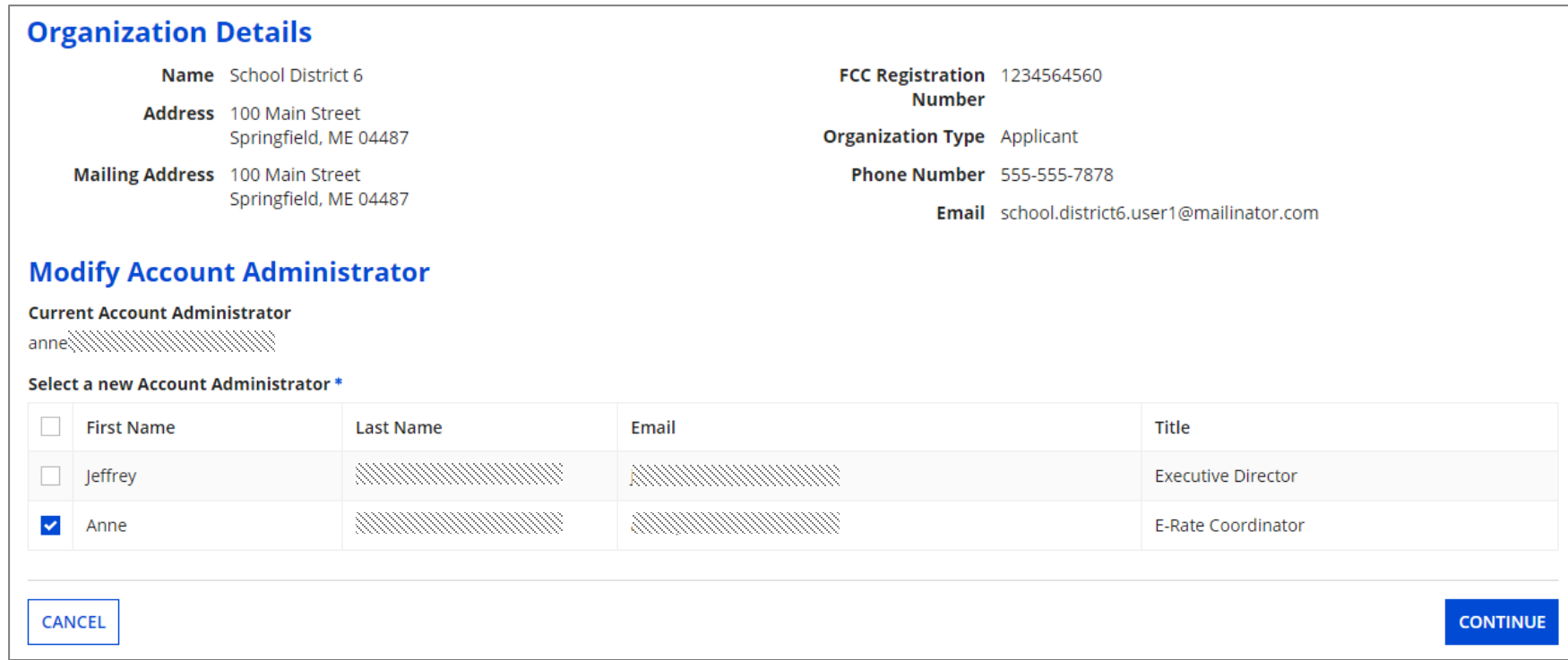

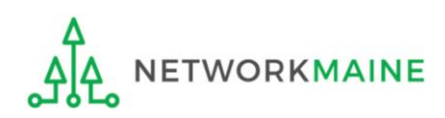

#### ③ Check the check box located next to the user who you wish to make the new Account Administrator

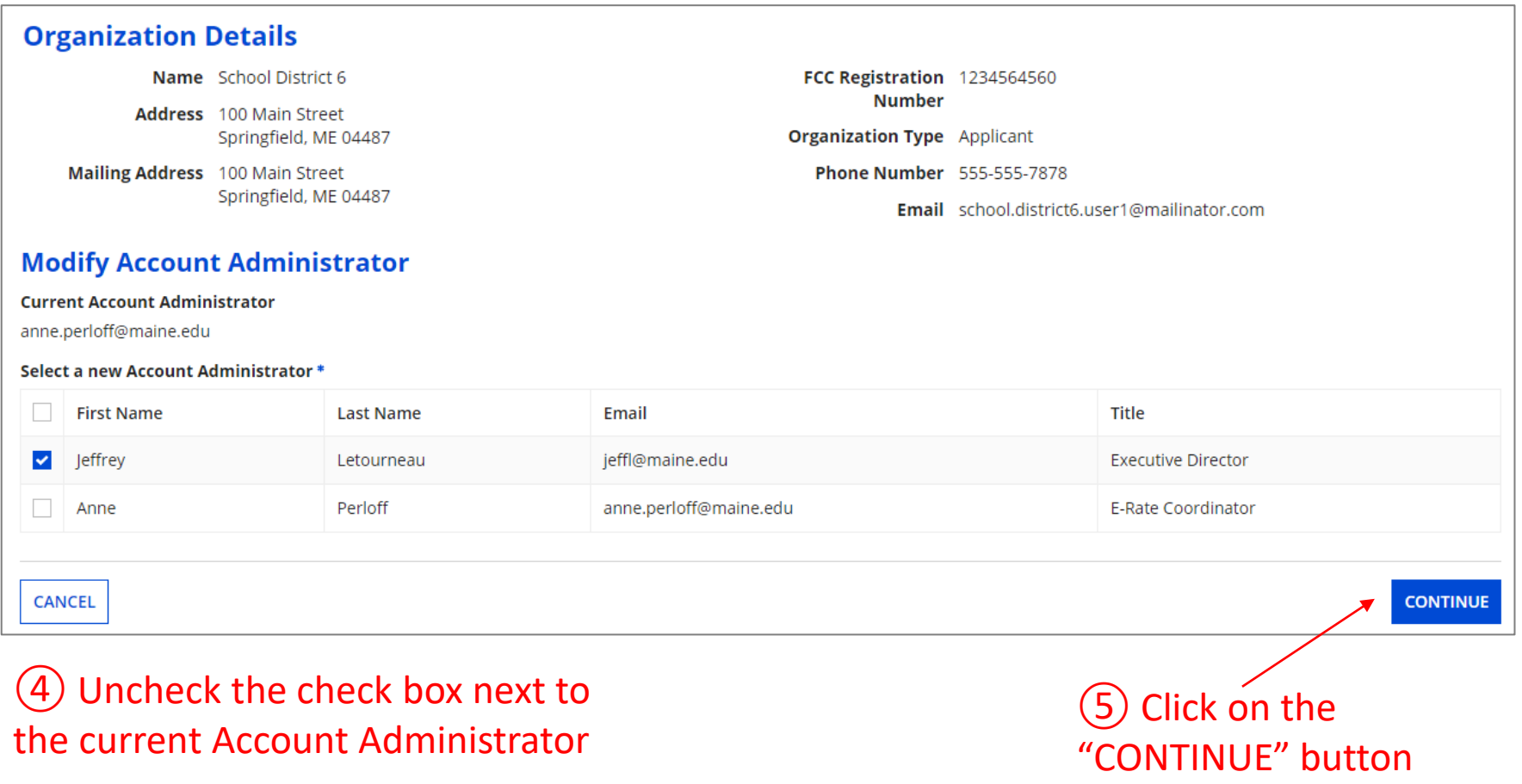

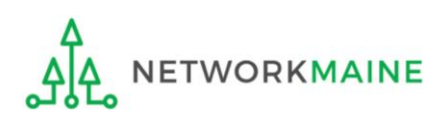

#### *The email address / username of the Current Account Administrator and the email address / username of the New Account Administrator will display*

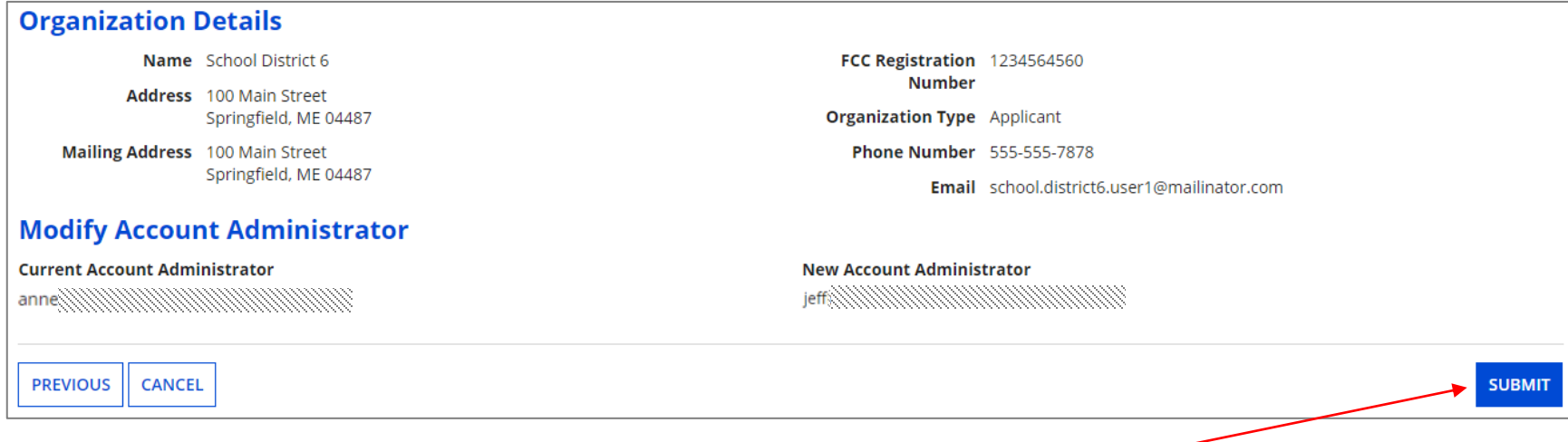

⑥ Verify that the information is correct and click on the "SUBMIT" button

*Words of Caution: Once the "SUBMIT" button is clicked, you cannot change this action. To undo it, the new Account Administrator would have to log in and perform the steps to change the Account Administrator to a different user.*

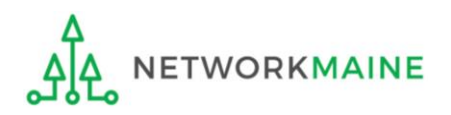